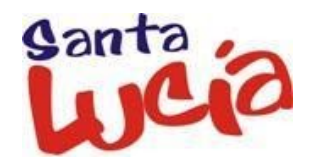

## **TUTORIAL 1: Cómo conectarte a la WiFi de la red Medusa del IES Santa Lucía**

Este tutorial les ayudará a conectarse a la red wifi denominada "Medusa\_educativa" del IES SANTA LUCÍA.

1. Comenzamos en la pantalla principal de la tablet. Desde la parte superior de la pantalla, desliza el dedo hacia abajo. Aparecerá el menú superior de conexiones.

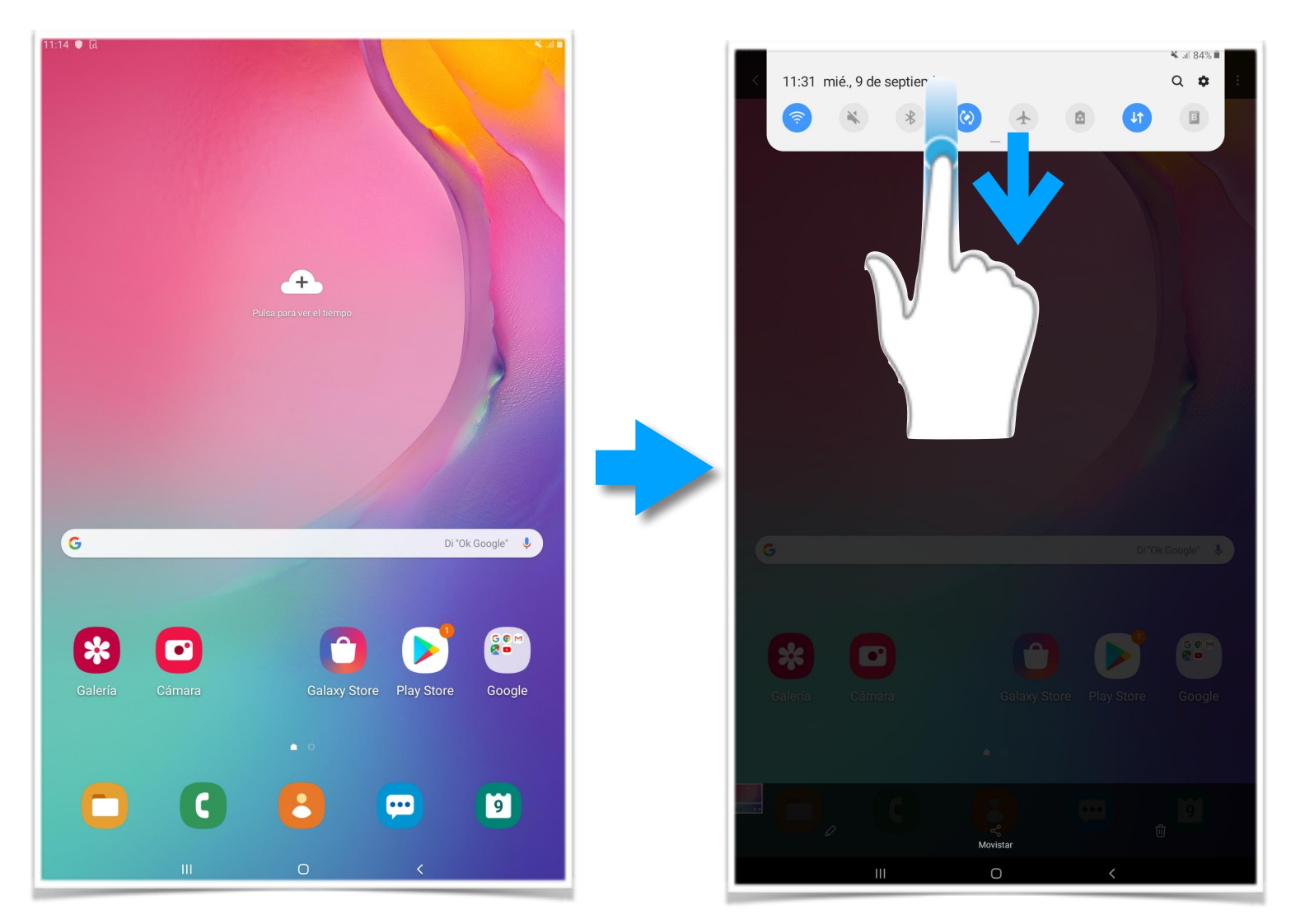

2. Pulsa el icono de la wifi durante 5 segundos. Aparecerán las redes wifi disponibles en el centro. La wifi habilitada para el alumnado es la denominada "Medusa\_educativa".

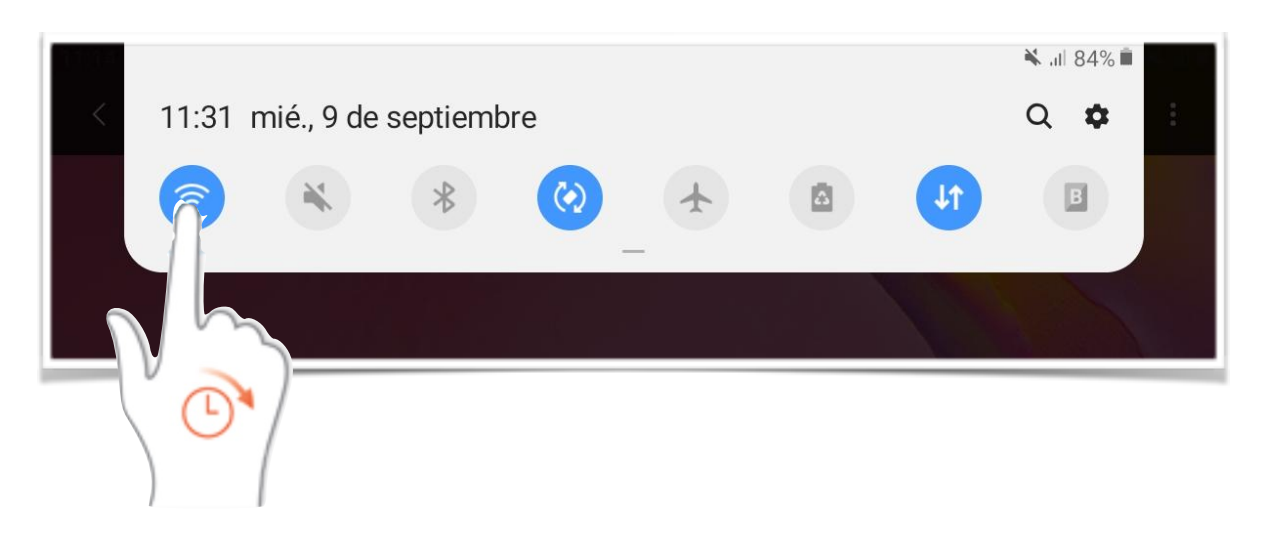

3. Pulsa sobre la red "Medusa\_educativa" para configurar los datos.

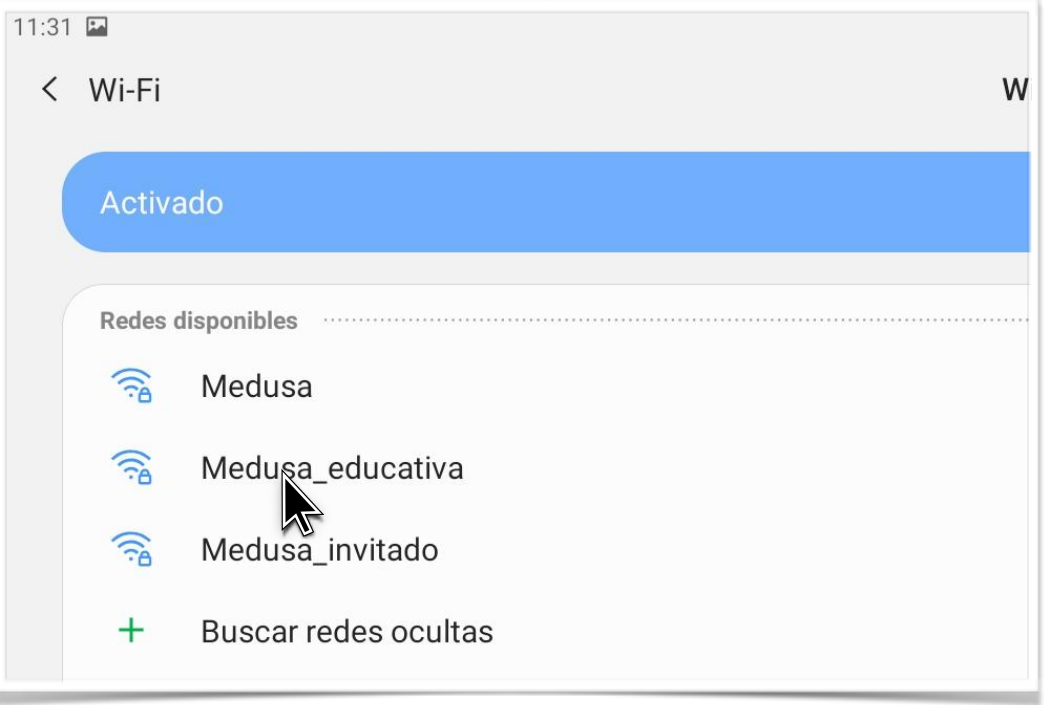

- 4. Seleccionar la configuración siguiente y pulsa conectar:
	- Método EAP: PEAP
	- Certificado CA: No validar
	- Identidad: Introducir el CIAL
	- Contraseña: es una contraseña de 4 dígitos. El tutor del grupo deberá suministrarla a cada alumno de forma individual.

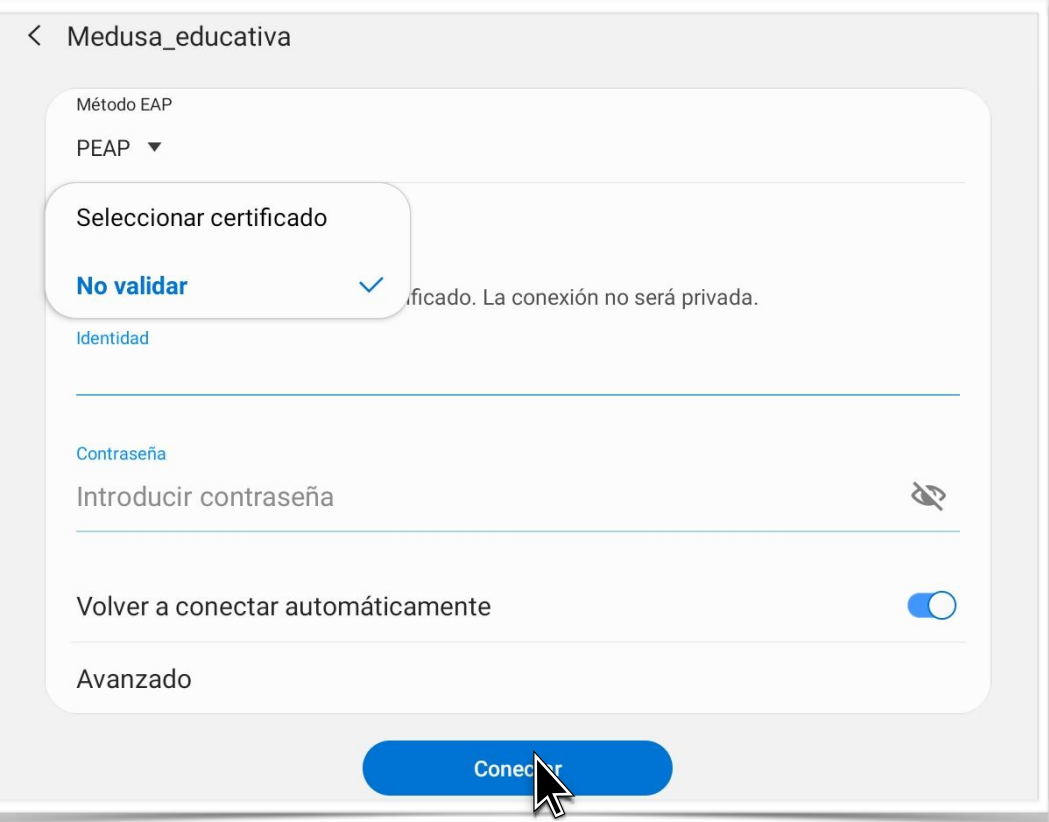

5. Si los pasos se han seguido correctamente, en la pantalla aparecerá la red wifi "Medusa\_educativa" conectada. Pueden comprobar su funcionamiento abriendo el navegador Google Chrome y realizando alguna búsqueda.

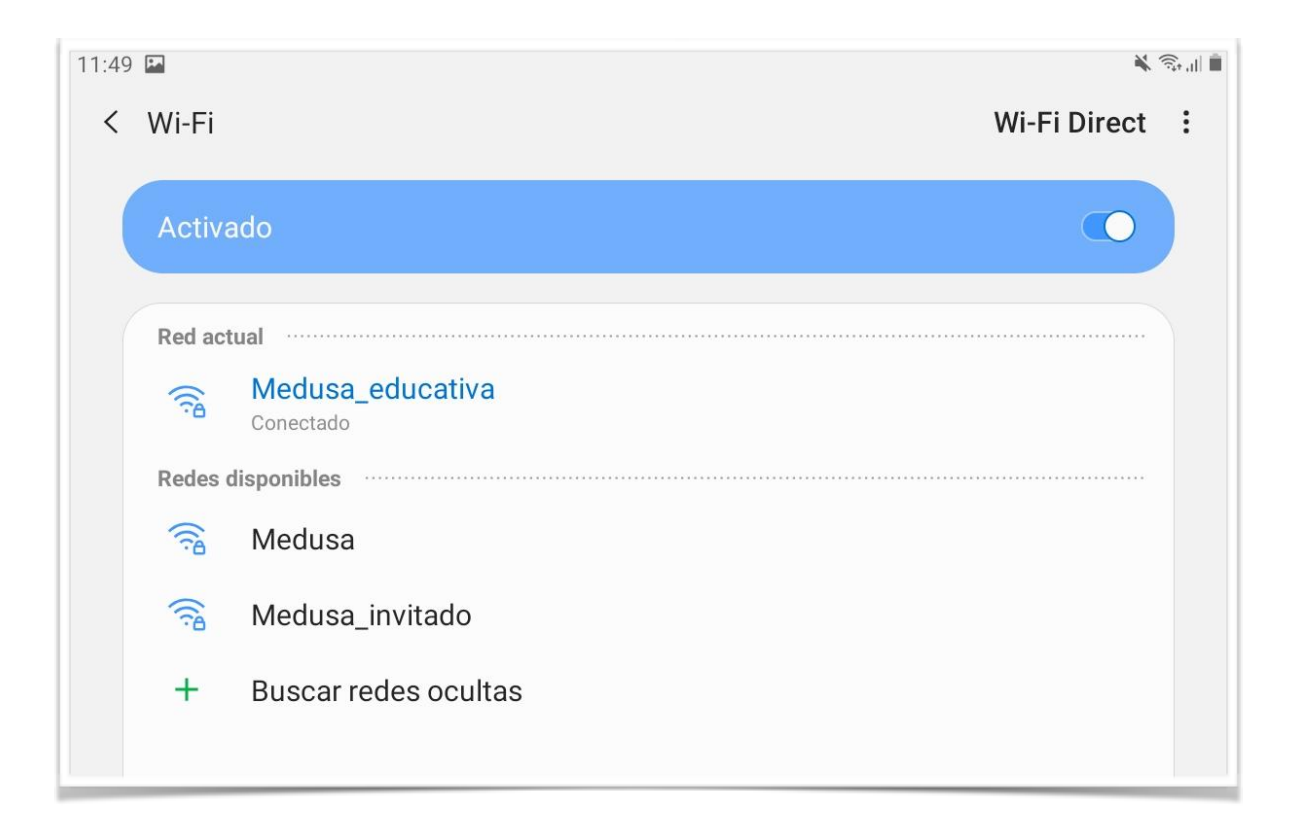